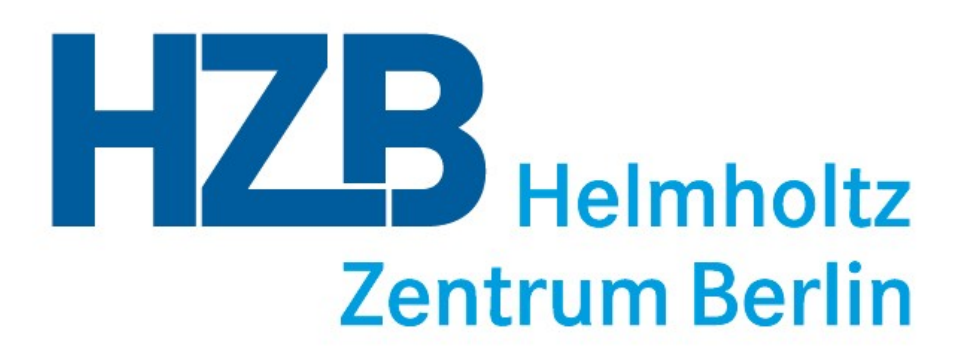

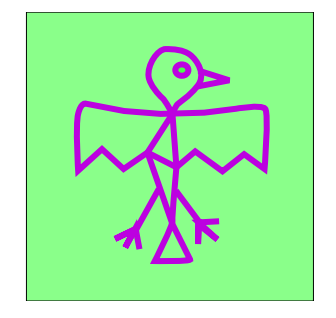

Introduction to ADLER: Advanced Data Loading, Evaluation and Reduction software for the PEAXIS instrument at Helmholtz Zentrum Berlin

> Version 3.1 by Maciej Bartkowiak

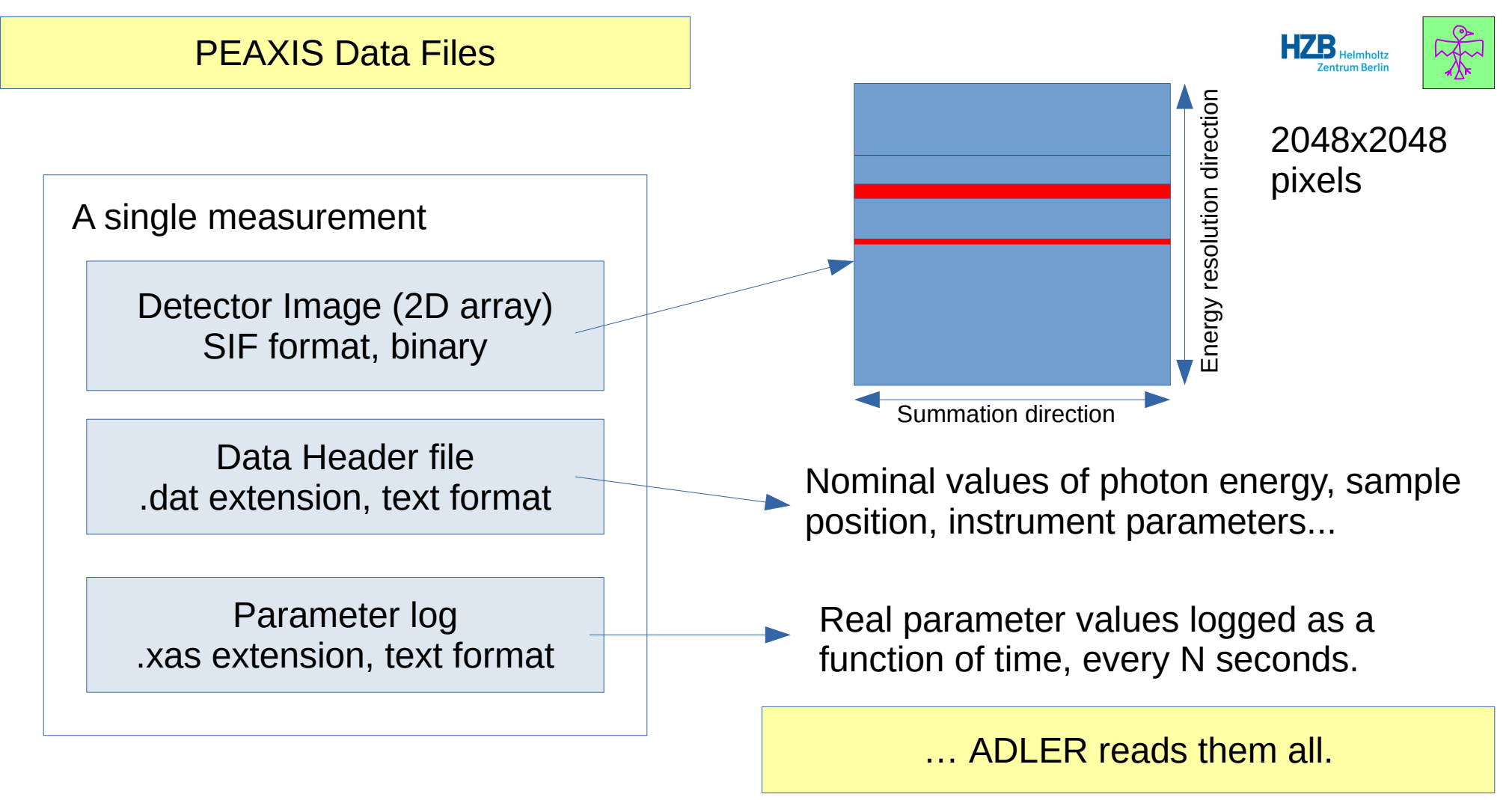

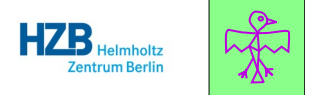

The interface is divided into tabs. These are intended for everyday use:

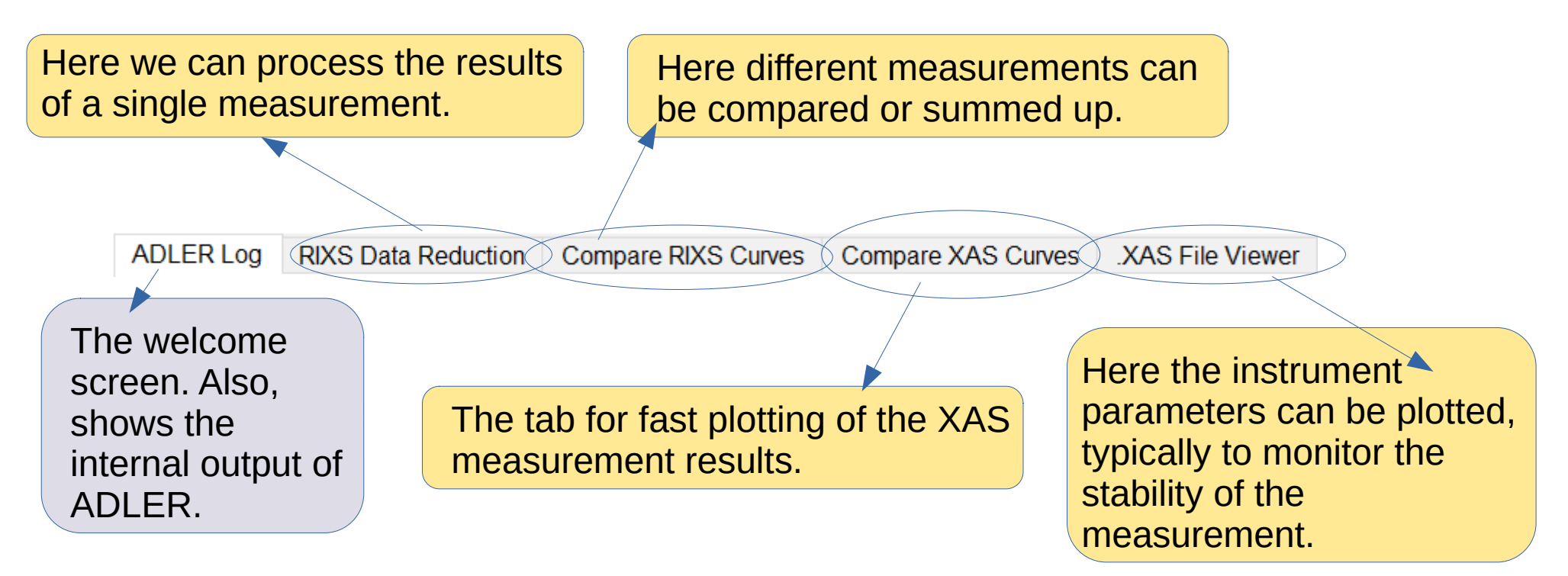

#### Work flow in ADLER

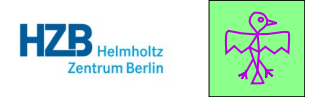

#### Since January 2022, a new "Overview/File Selector" tab is also available.

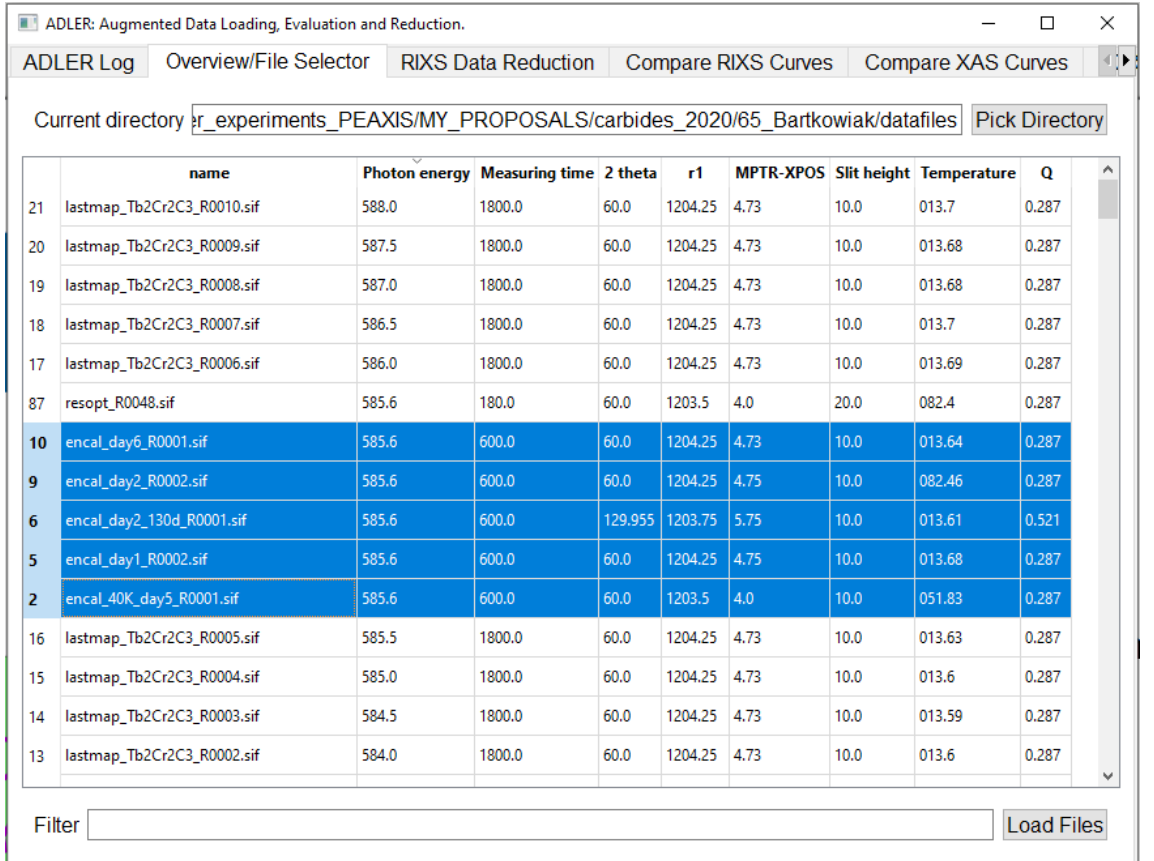

It can be used to find and load files based on the measurement parameters.

More details can be found at the end of the manual.

#### Work flow in ADLER

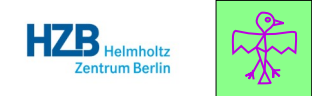

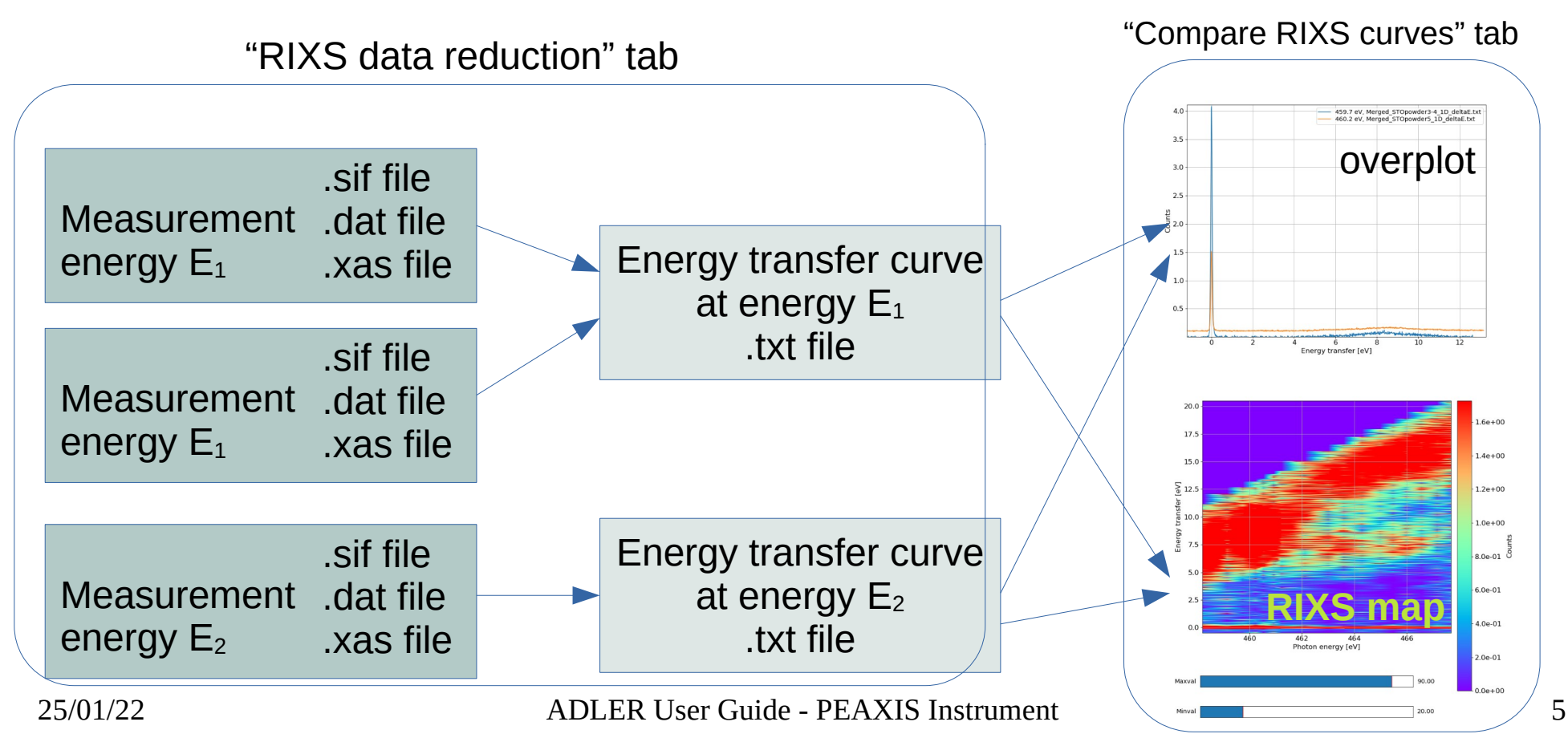

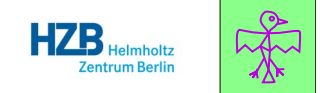

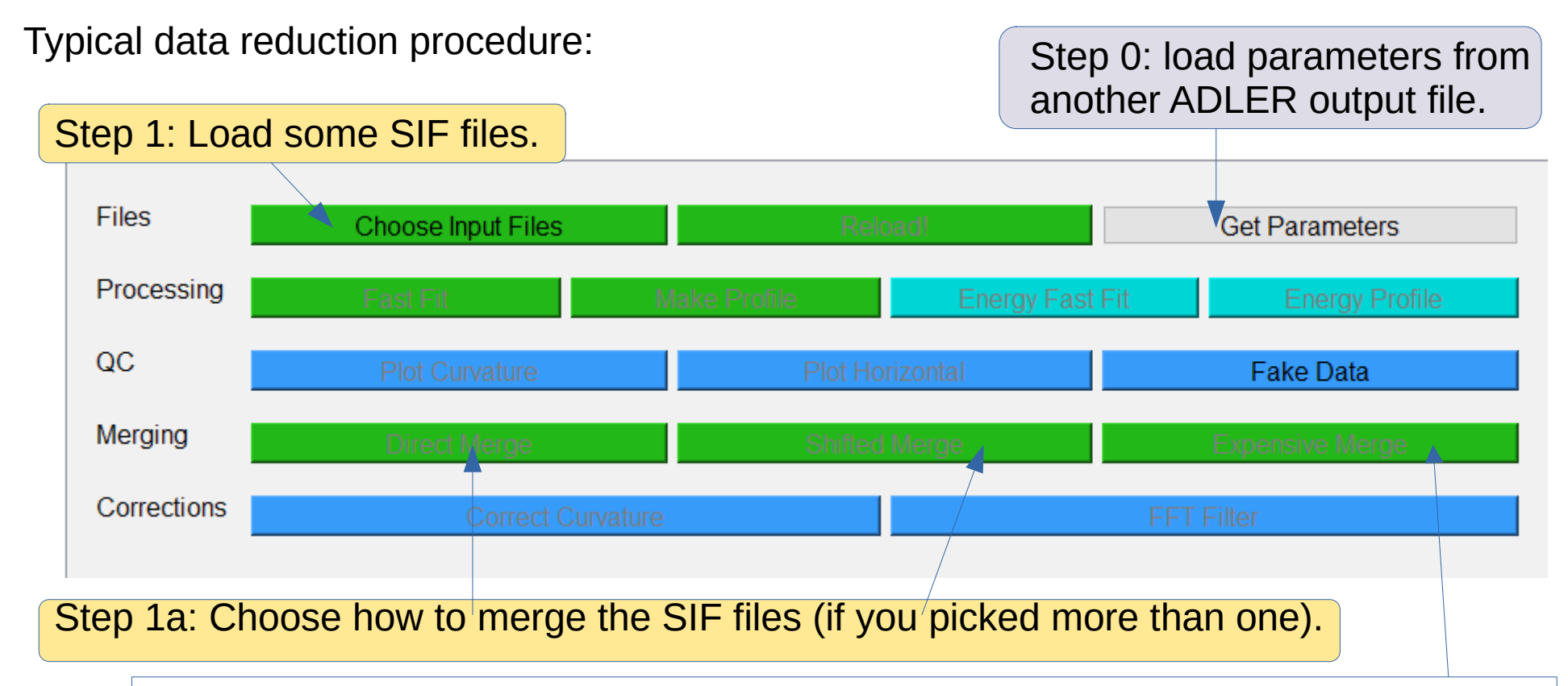

If "shifted merge" fails, you can try global optimisation, but it will take a long time.

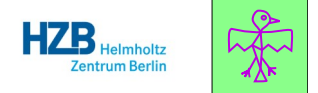

#### Typical data reduction procedure:

Step 2: Convert the 2D data array to a 1D profile using automatic parameters.

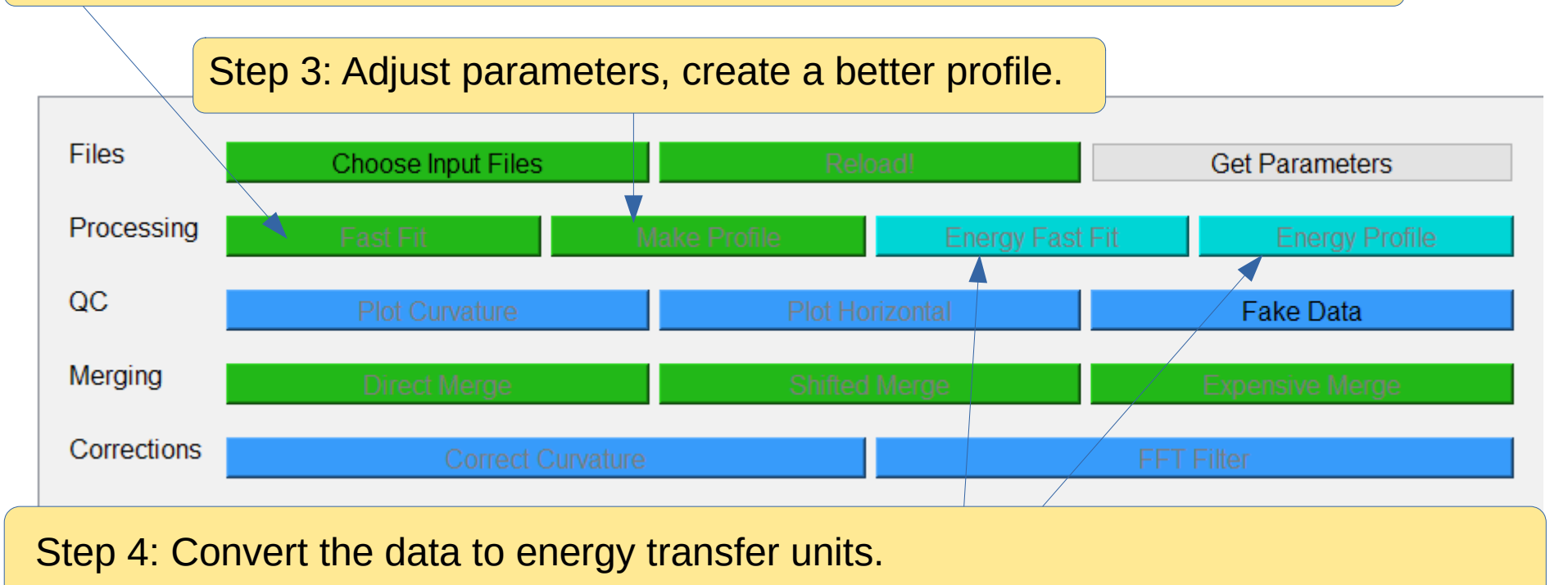

#### Secret move!

Files

 $OC$ 

Merging

If your energy calibration is defined, and you set elastic line limits to be outside of range, the Energy Profile button will output a text file of your spectrum with the **x-axis in the absolute energy units** (instead of energy transfer).

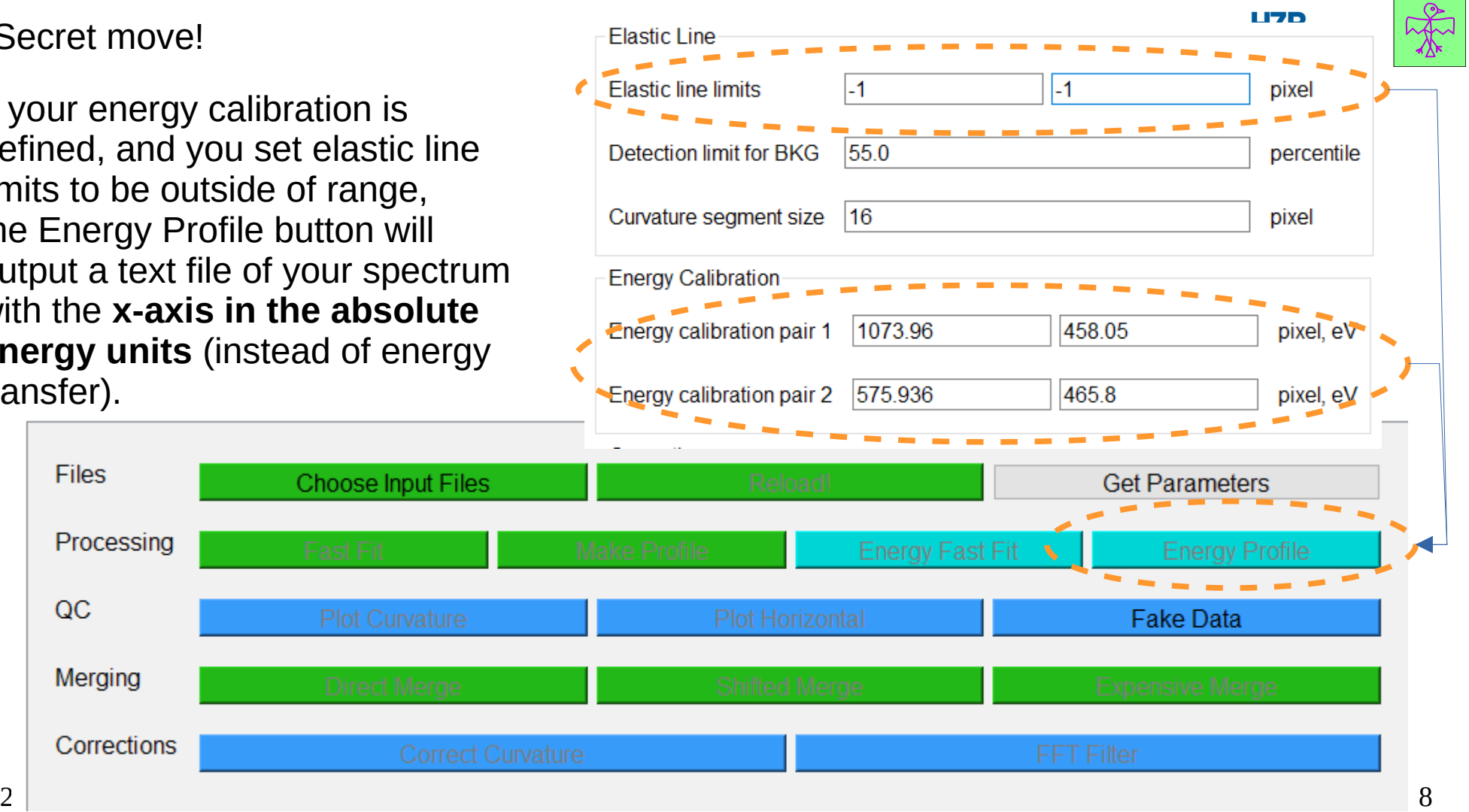

# File loading

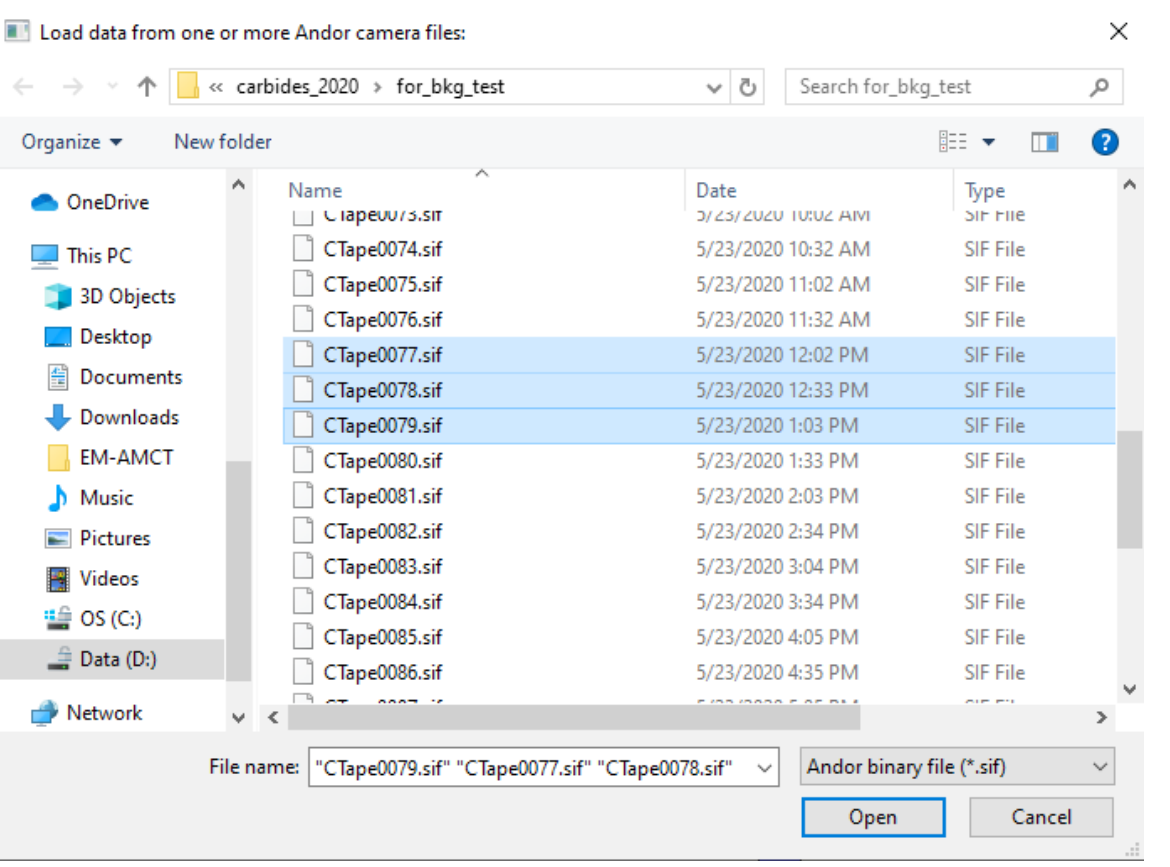

**HZB Zentrum Berlin** 

One or more files can be marked for loading.

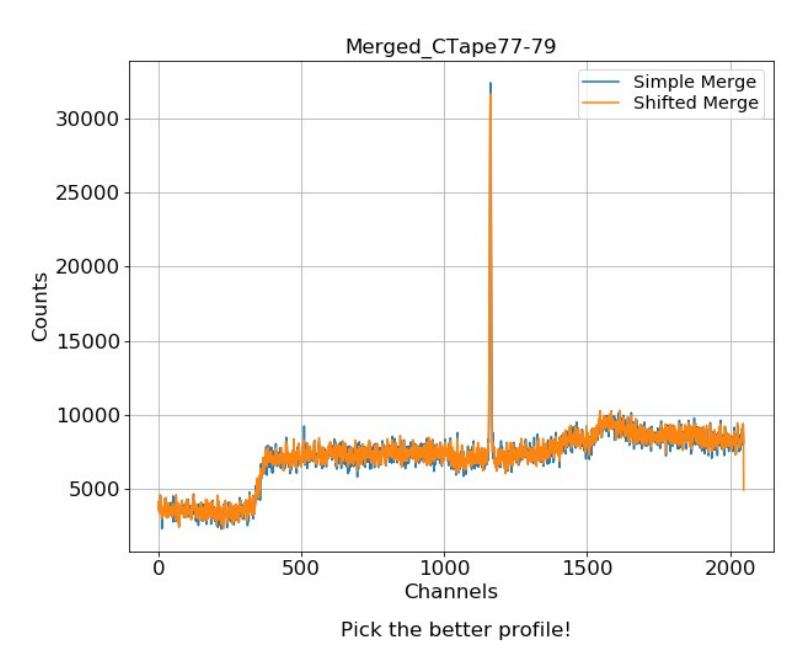

25/01/22 ADLER User Guide - PEAXIS Instrument 9

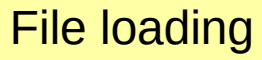

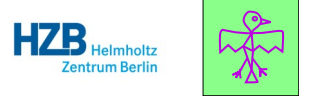

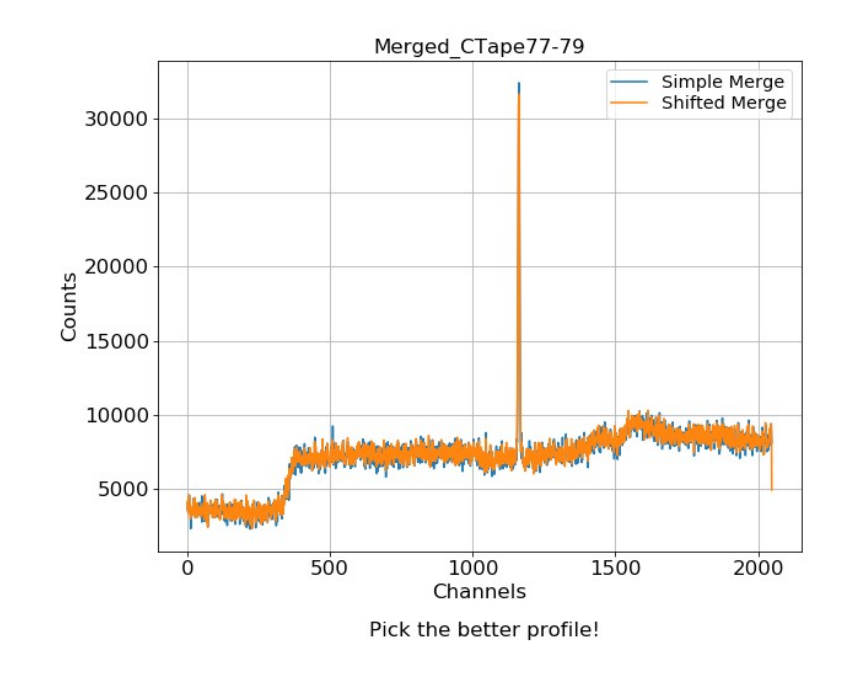

If more than one file was chosen for loading, the 2D data arrays will be **summed up** into a single 2D image.

To compensate for a possible shift of position, "**shifted merge**" and "**expensive merge**" options are available, where the 2D arrays are offset along the vertical direction to minimise the differences between images.

In the ideal case, all merging methods will produce the same results, and "direct merging" can be used.

Please keep in mind that you can also process each file separately, and then merge them into a single curve in the Post-processing tab.

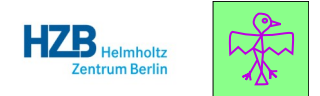

### File loading

Once the files have been combined, you will see the 2D array of the detector data.

Normally, all you want to do now is to sum up the pixels along the horizontal direction, and convert the pixel positions along the vertical direction into energy units.

Additionally, the fitting of the elastic line with a Gaussian function will provide information on the instrument resolution.

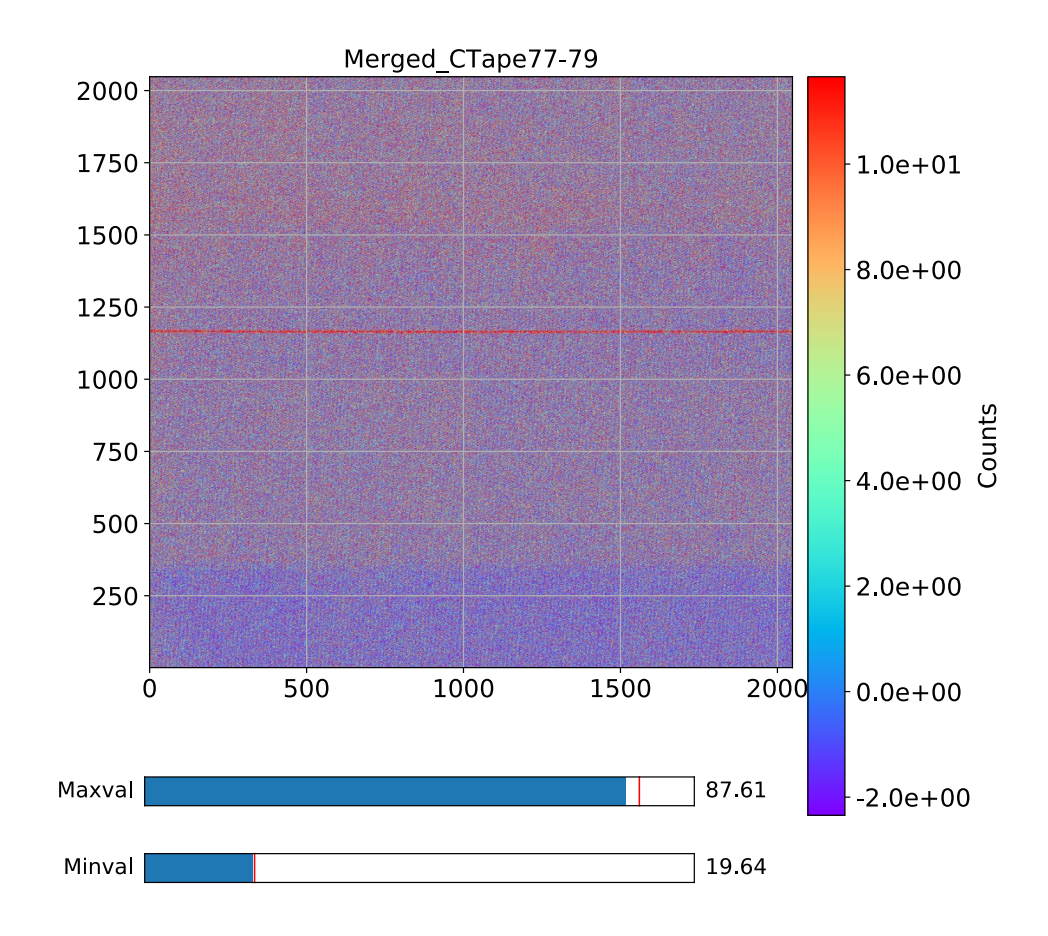

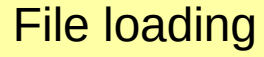

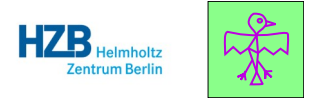

Normally, there should be no need to change the file loading parameters. If you do want to change them anyway, a quick description is given here.

To narrow down the detector are that is summed up into the profile, you can change these limits. Detector cutoff 100-1950 will remove a 100 pixels on the left side, and 98 pixels on the right.

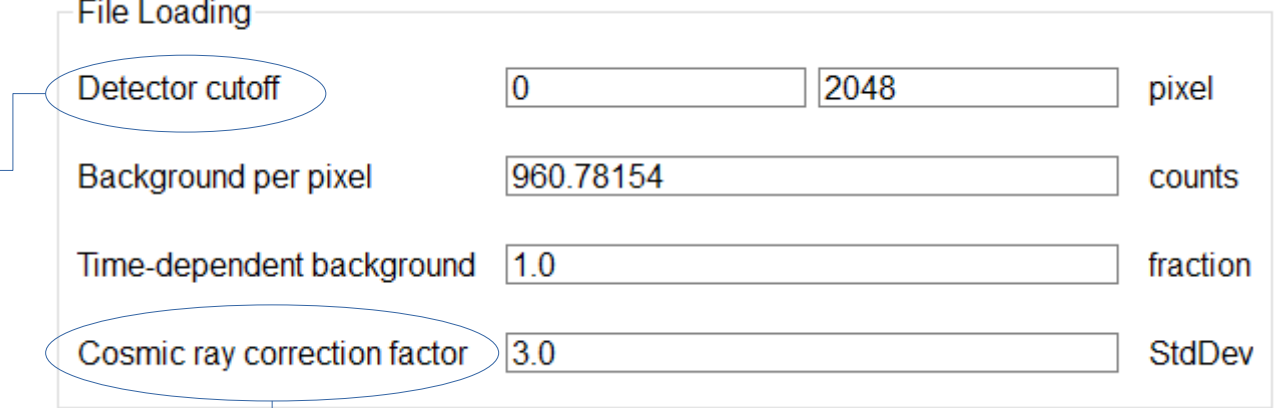

Cosmic rays appear locally in narrow regions of the detector. To remove them, we calculate the **mean value M** and **standard deviation S** of each row of pixels. Then, every individual pixel with a value more than **n** x **S** away from **M** is replaced with **M**. The **n** factor can be adjusted here; the lower the **n**, the more pixels will be discarded.

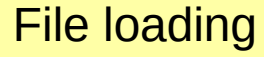

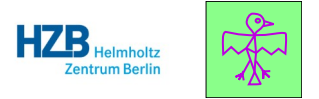

Normally, there should be no need to change the file loading parameters. If you do want to change them anyway, a quick description is given here.

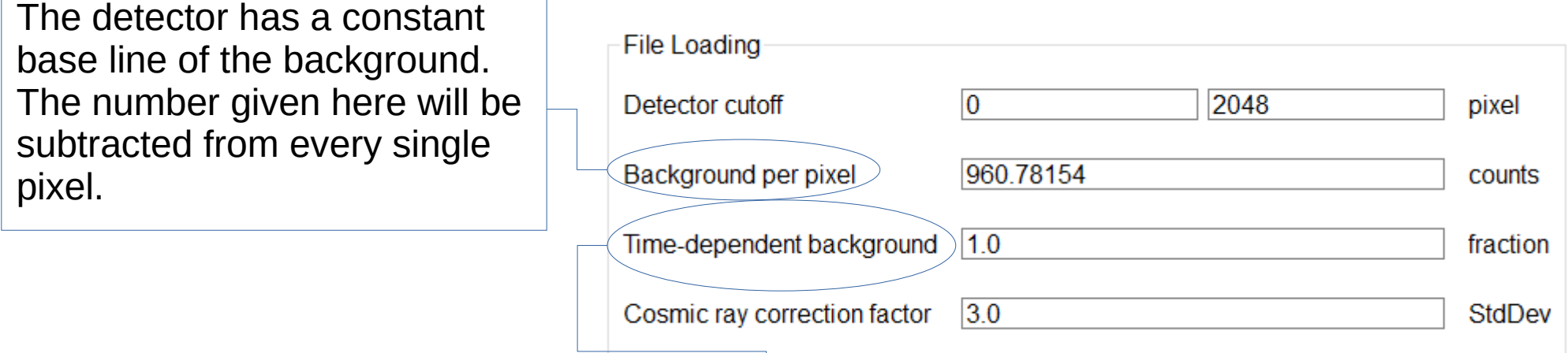

The detector has a weak, time-dependent background of dark current. This has been measured and can be subtracted from the data, scaled by the "time-dependent background" factor. Factor 0 means no subtraction, factor 1 means correct subtraction (and other values, although possible, are difficult to justify...)

### Elastic line fitting

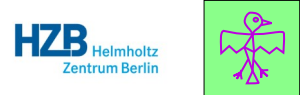

It is important to determine the position of the elastic line correctly, as it will define the position of the 0 eV energy transfer value once you convert to the energy scale.

If you use "Fast Fit", ADLER will try to guess the elastic line position. It will pick the pixel with the highest counts as the elastic line position, or, if energy calibration is provided, it will calculate the position based on the photon energy.

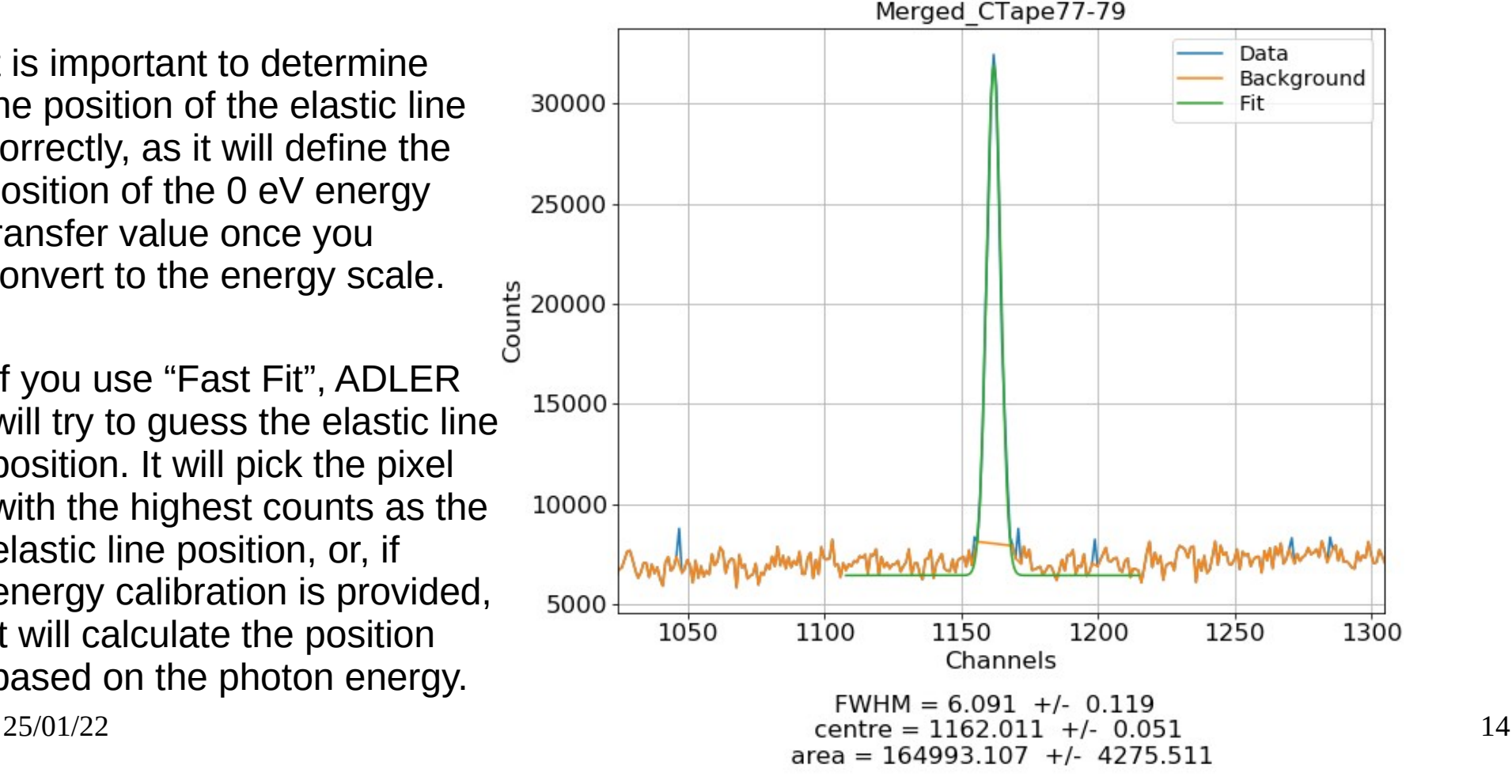

#### Elastic line fitting parameters

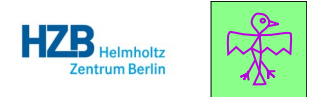

You can specify by hand the lower and upper limits of detector pixel range where ADLER will look for the elastic line. These will **only** be used if you press "Make Profile" or "Make Energy Profile".

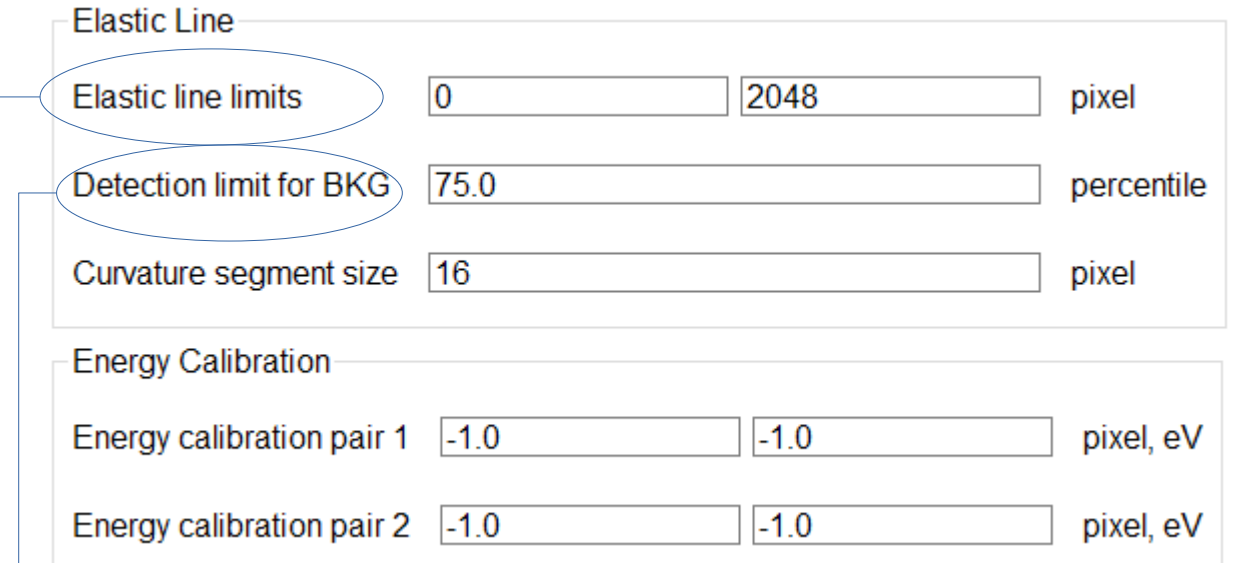

The background used in the fitting procedure is **constant** and determined by this parameter. ADLER will take all the points within the Nth percentile, and take their mean value as the background value. This is necessary, as inelastic features are commonly present next to the elastic line and would interfere with the fitting of the background.

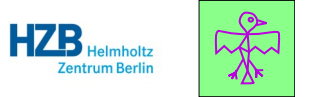

To calibrate the energy scale of the instrument, two measurements at different photo energy are needed, where the elastic line is clearly visible. After fitting the elastic line positions in both of them, you can input the elastic line position on the detector (in pixels) and the corresponding photon energy (in eV). Then every pixel on the detector can be assigned an energy value using a linear function.

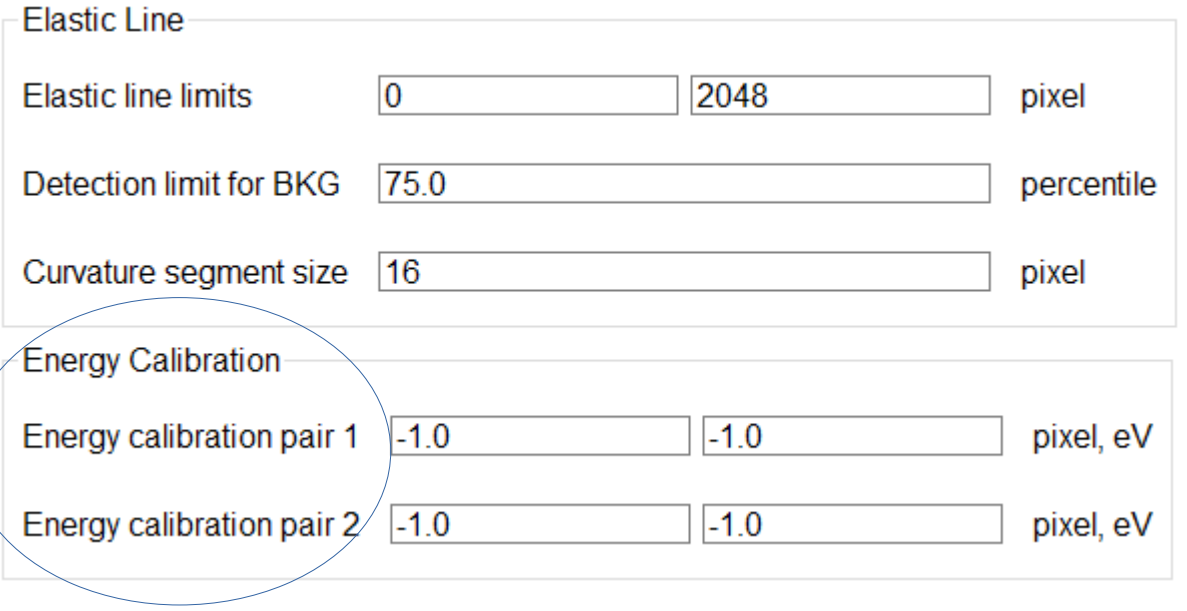

You can create an energy profile out of your data only after you have input a valid energy calibration.

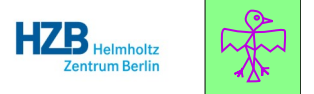

### You are not likely to ever use the parameters shown here, but they are documented for completeness.

If you are worried about a periodic/stripy pattern on the detector, you can try to filter it out by applying Fourier transforms to the data. You are welcome to try it out for fun, but the risk of removing something important from the data is high.

The elastic line is not perfectly horizontal on the detector. You can fit the curvature with a quadratic polynomial and shift all the detector pixels to correct for the curvature. The improvement to the resolution is usually minimal.

If you do not need high resolution, you can reduce the number of pixels, and at the same time the overall noise in the data.

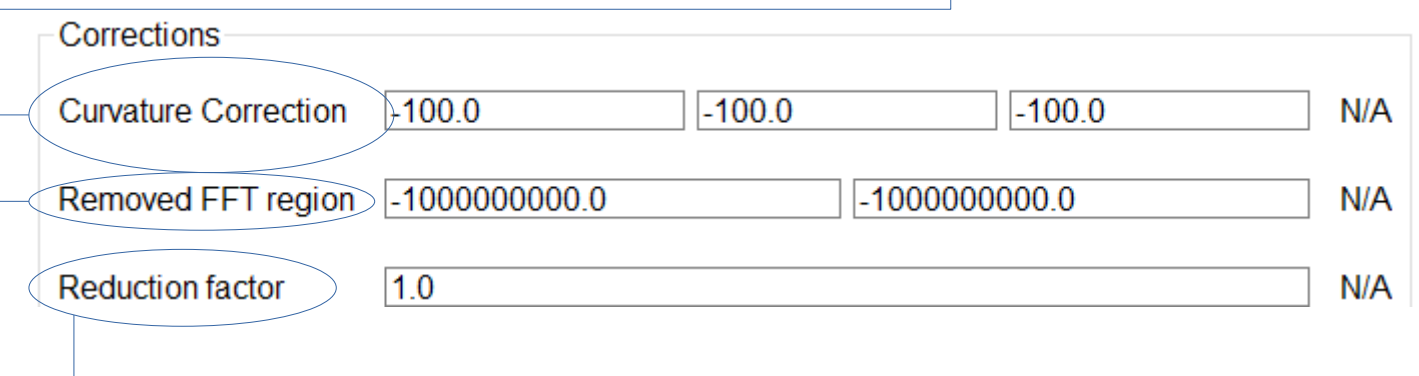

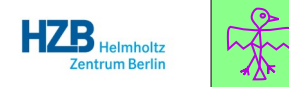

Every time you load one or more SIF files, the corresponding .xas files are read as well and the data points are sorted based on their individual time stamps.

You can plot the values and verify if the instrument and sample were always in the state you expected.

Please note that you can also **load the .xas files directly** in this tab, without loading the corresponding SIF files.

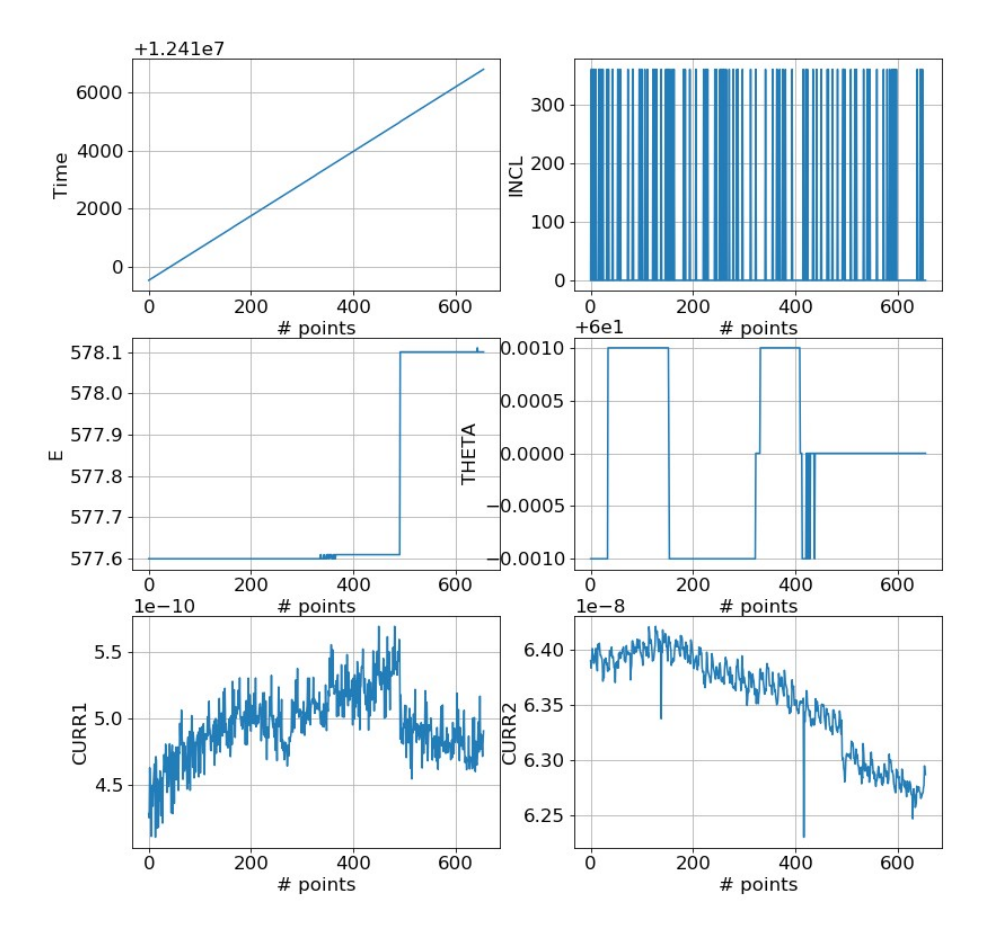

# Monitor the stability of parameters in Variable Viewer.

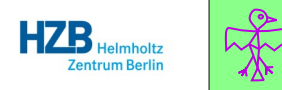

You can choose which data set will be used as the X axis for plotting. Many of the parameters are pretty much guaranteed to form a flat line in the plot, so plotting them as a function of step number or time is usually a good way to start.

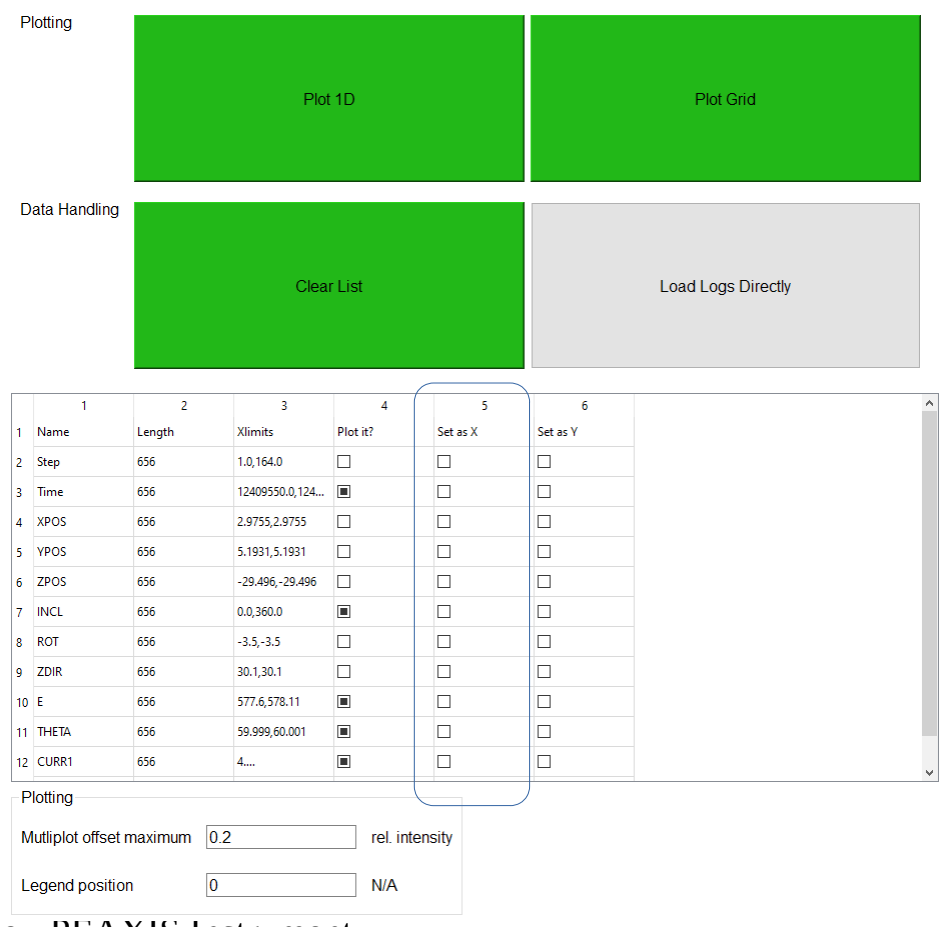

## Monitor the stability of parameters in Variable Viewer.

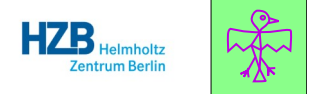

If you are using the continuous motion feature of PEAXIS, your sample will be moving all the time during the RIXS measurement. You may be ZPOS interested in setting the sample position parameters as X and Y axes, and plotting other parameters on a 2D grid. Only one parameter can be plotted this way at a time.

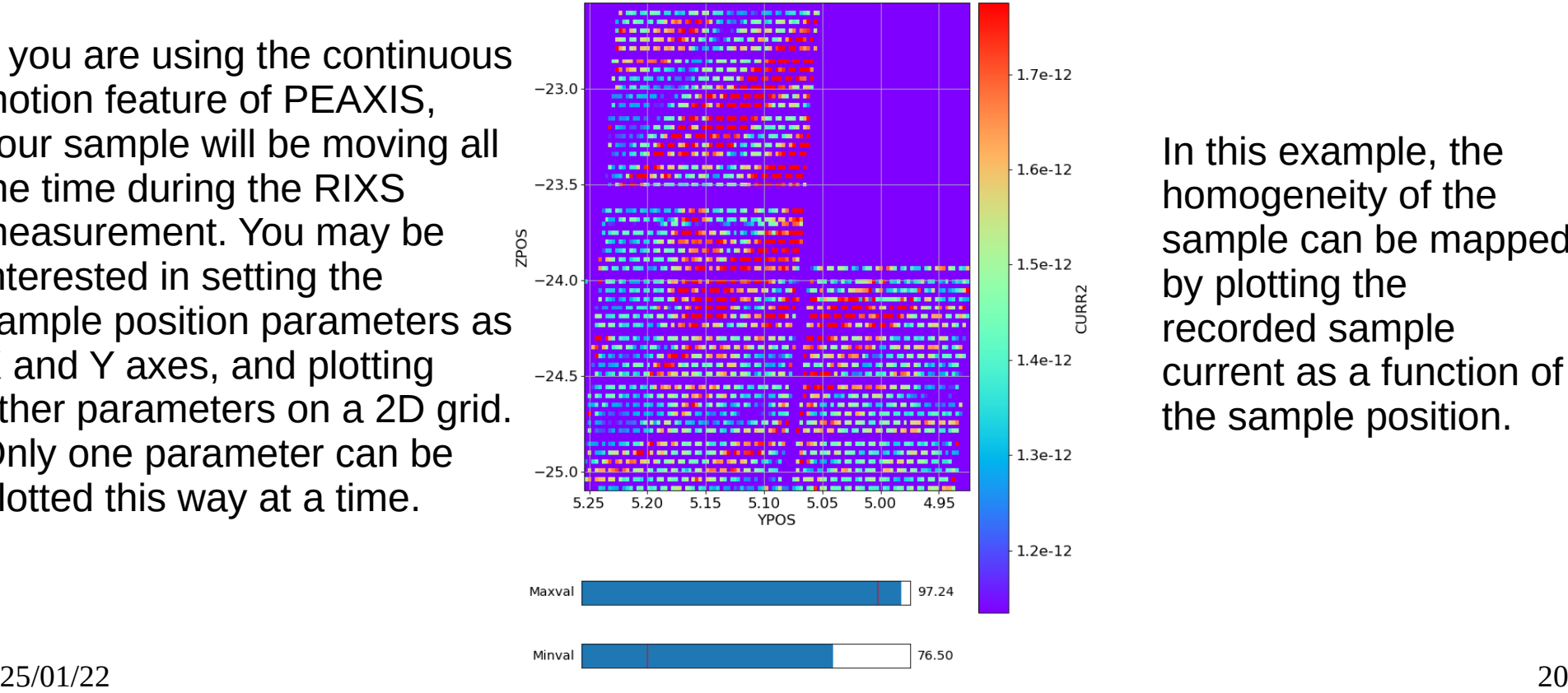

In this example, the homogeneity of the sample can be mapped by plotting the recorded sample current as a function of the sample position.

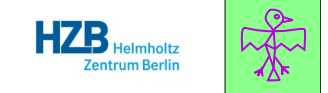

Every time you create a 1D plot out of a 2D array in ADLER, the resulting profile is saved to a text file.

You can load these profiles later in order to compare them.

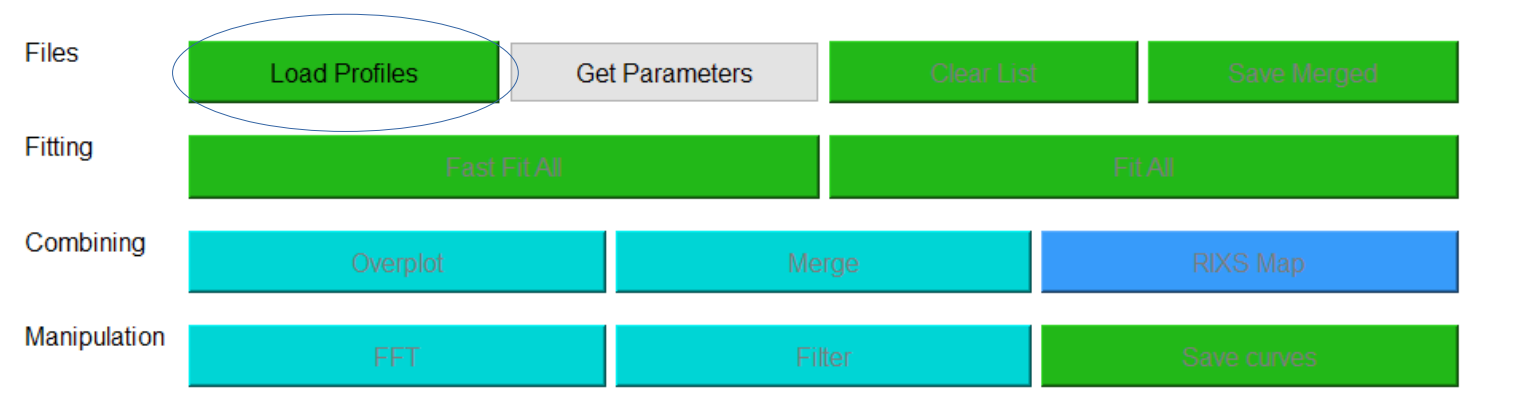

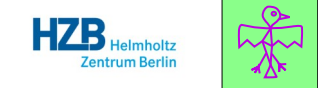

It is not possible to compare profiles that have different units on the X axis.

Having said that, a stubborn user is allowed to edit the "Xunits" field manually and force ADLER to create such a plot anyway.

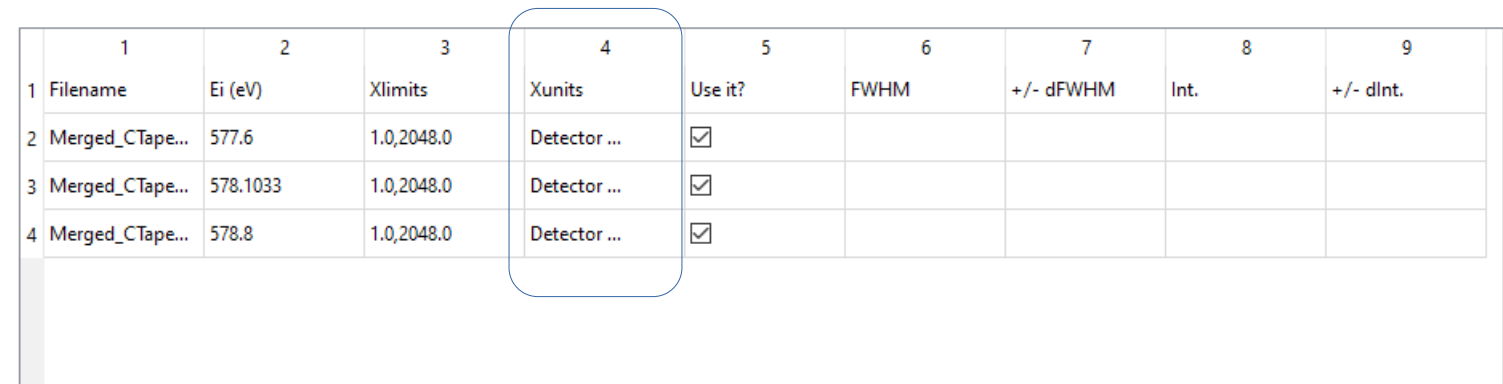

### Compare the measurements using the "Compare RIXS curves" tab

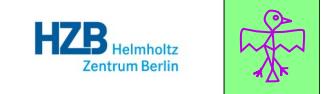

These parameters can be used to cut off the ends of the plotted curves, and to re-bin the curves to reduce the number of points plotted.

The fitting parameters work the same as in the main tab.

You can override some of the Matplotlib plotting parameters here.

Please see the next slides for some examples.

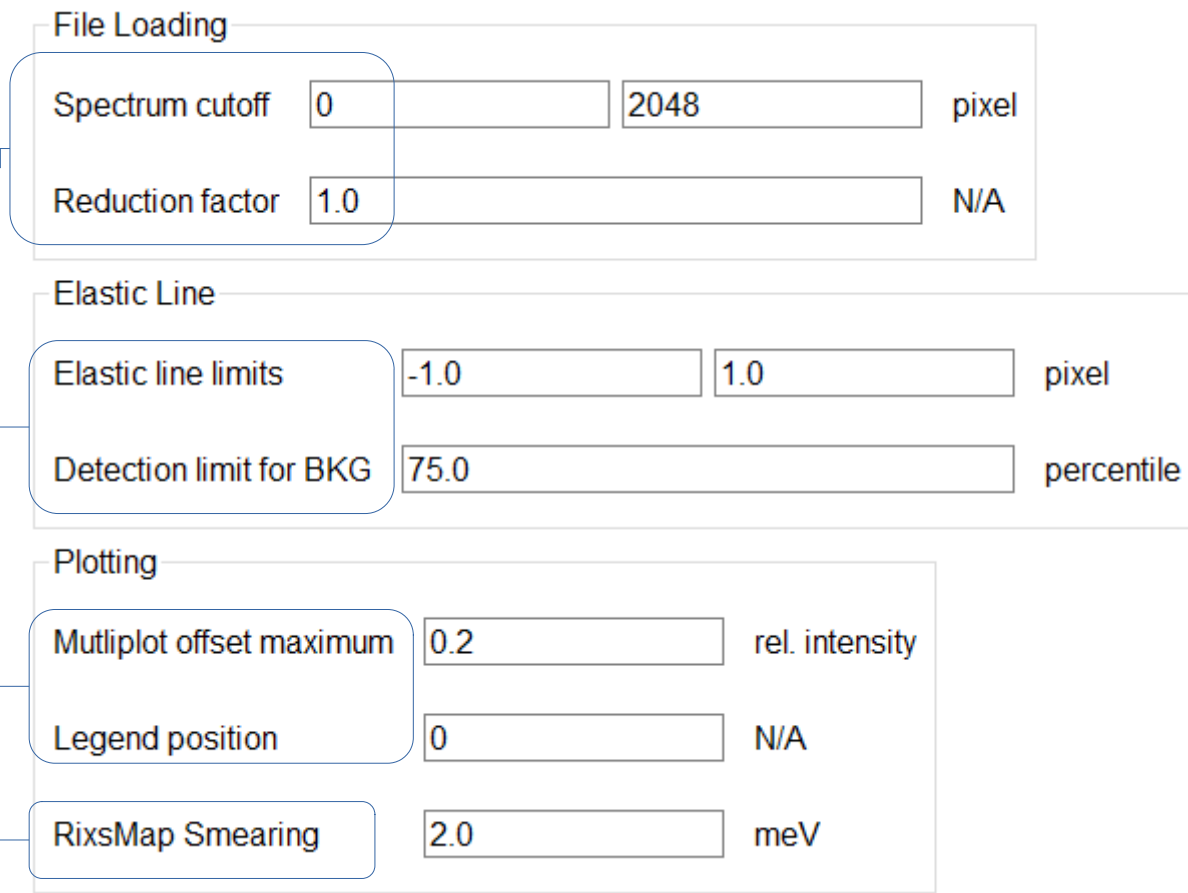

#### Plot a RIXS map using the "Compare RIXS curves" tab

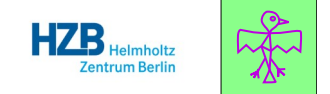

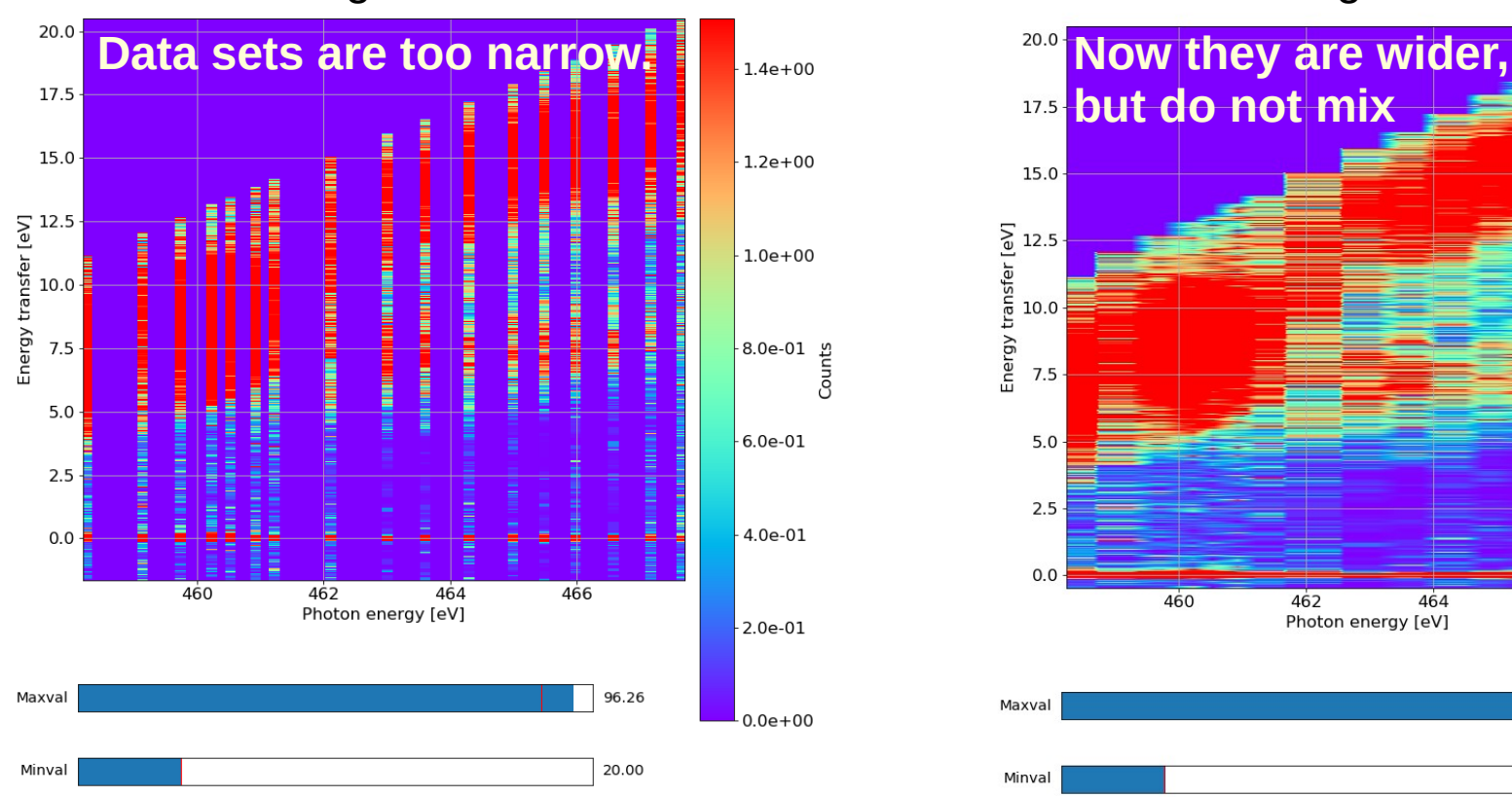

Smearing = 0.1 eV Smearing = 0.5 eV

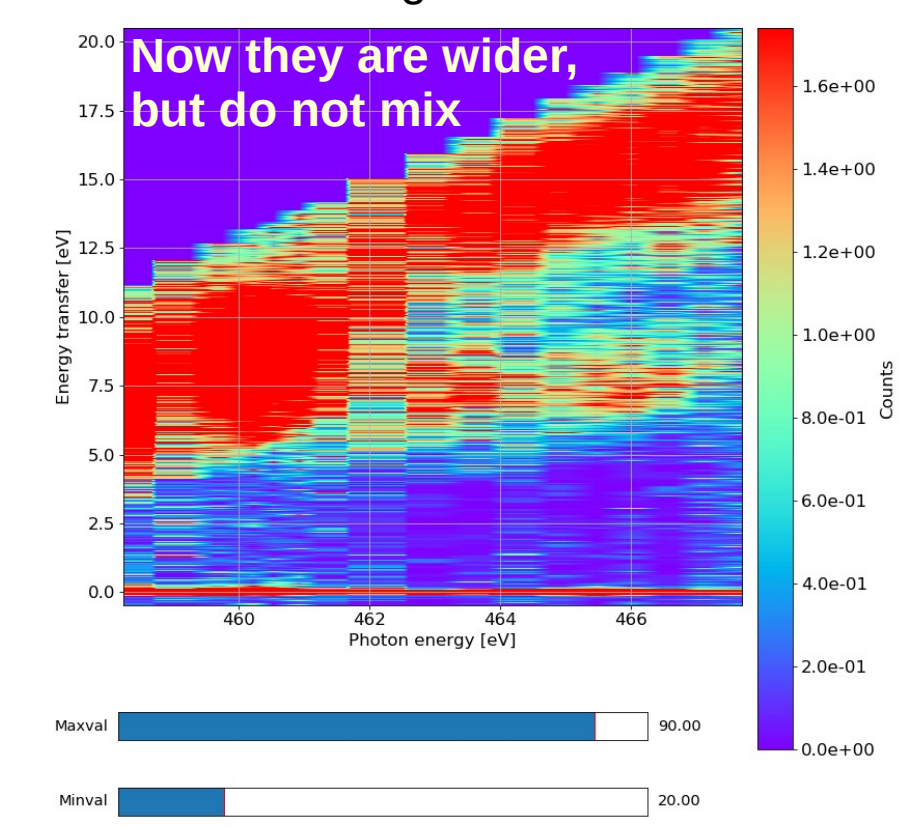

### Plot a RIXS map using the "Compare RIXS curves" tab

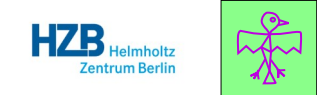

#### Smearing  $= 0.5$  eV

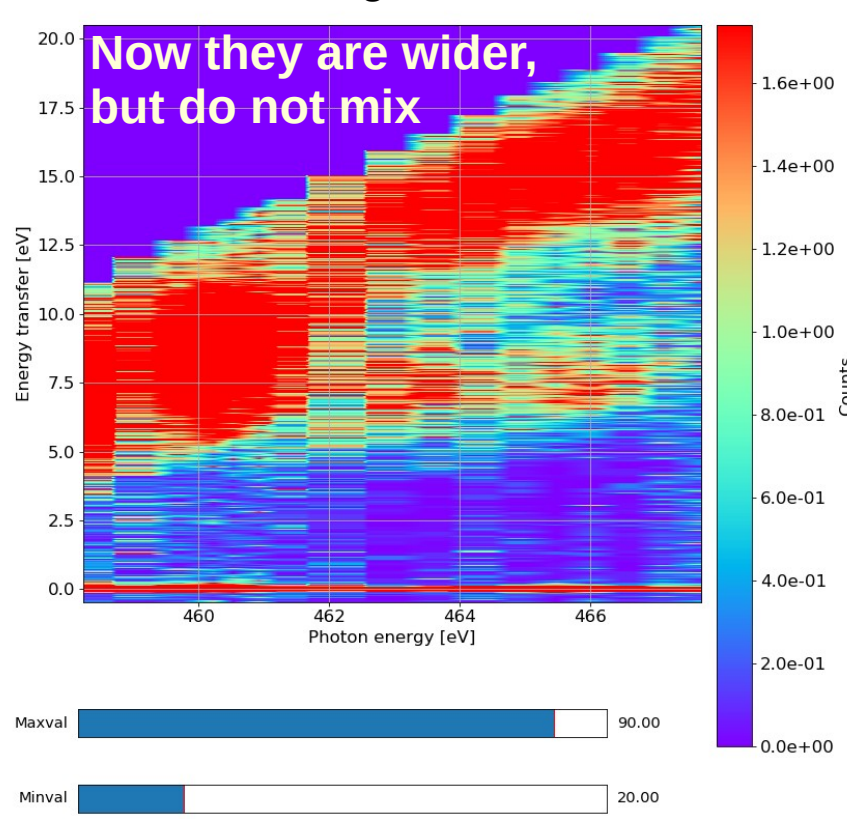

Smearing  $= 2.0$  eV

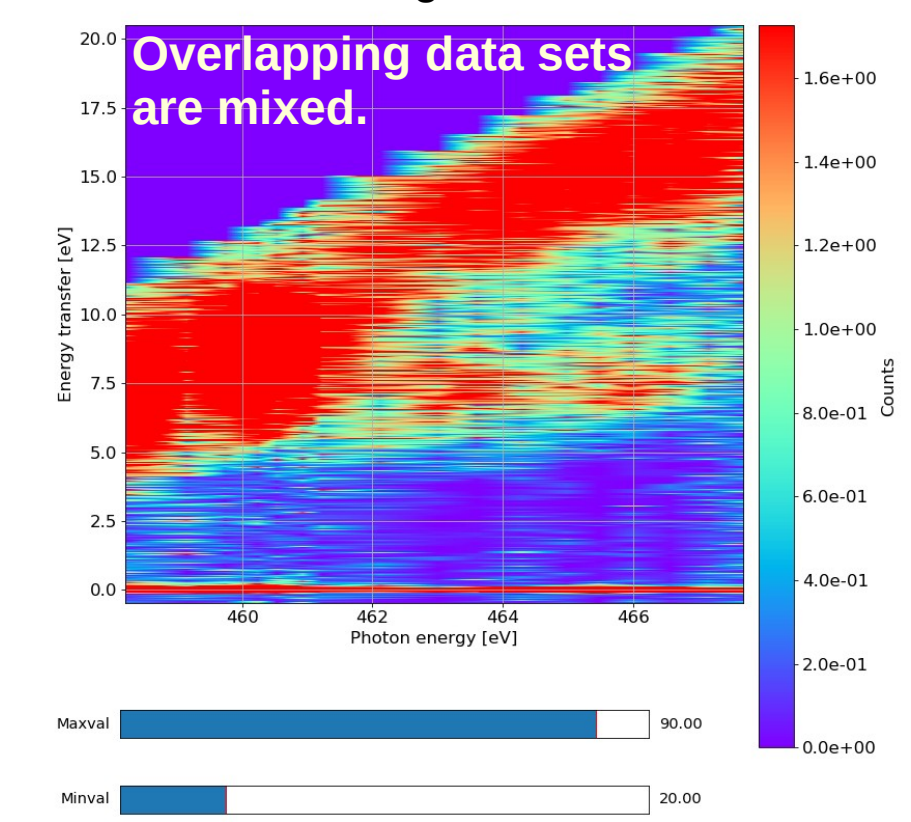

### Plot a RIXS map against another parameter.

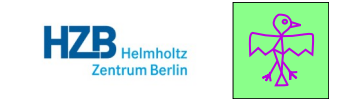

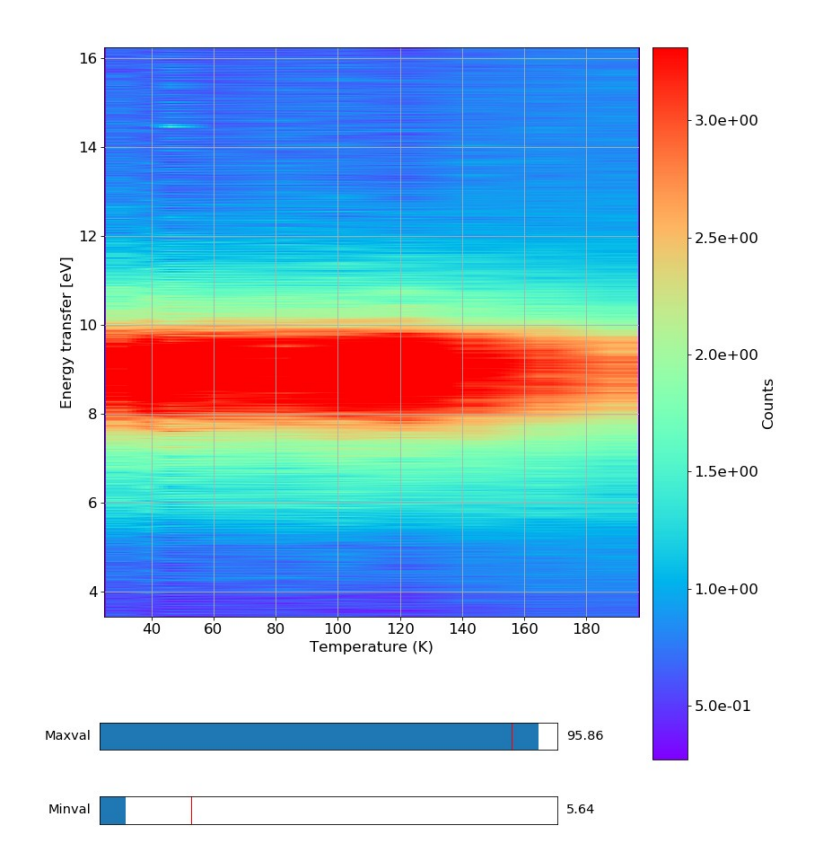

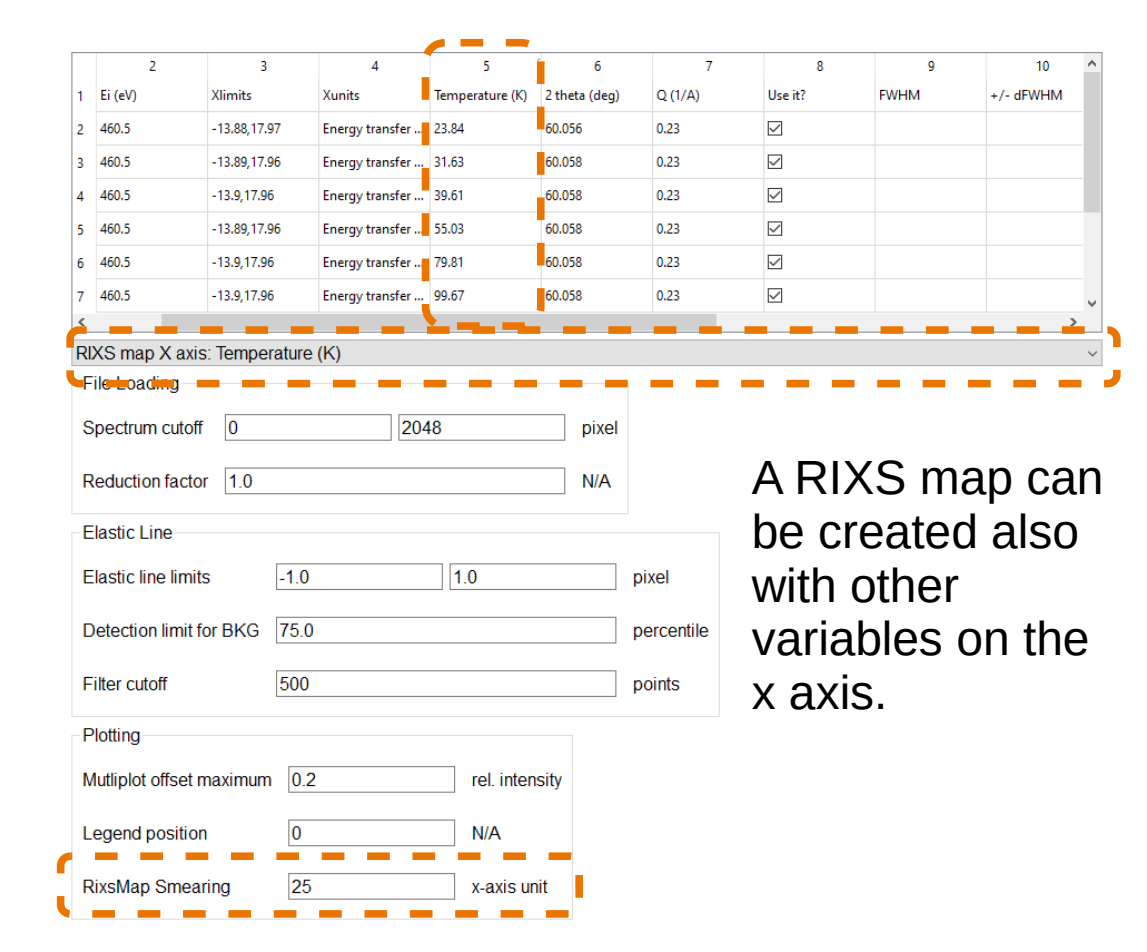

# Other features of ADI FR:

 $1e-9$ 

 $1.4$ 

 $1.2$ 

 $1.0$ 

Transform<br>Transform

Fourier T  $0.4$ 

 $0.2$ 

 $0.0$ 

Offse

# 1. Calculate the Fourier transform of the curves.

Removal of high-frequency noise from 1D curves, both for RIXS and XAS data.

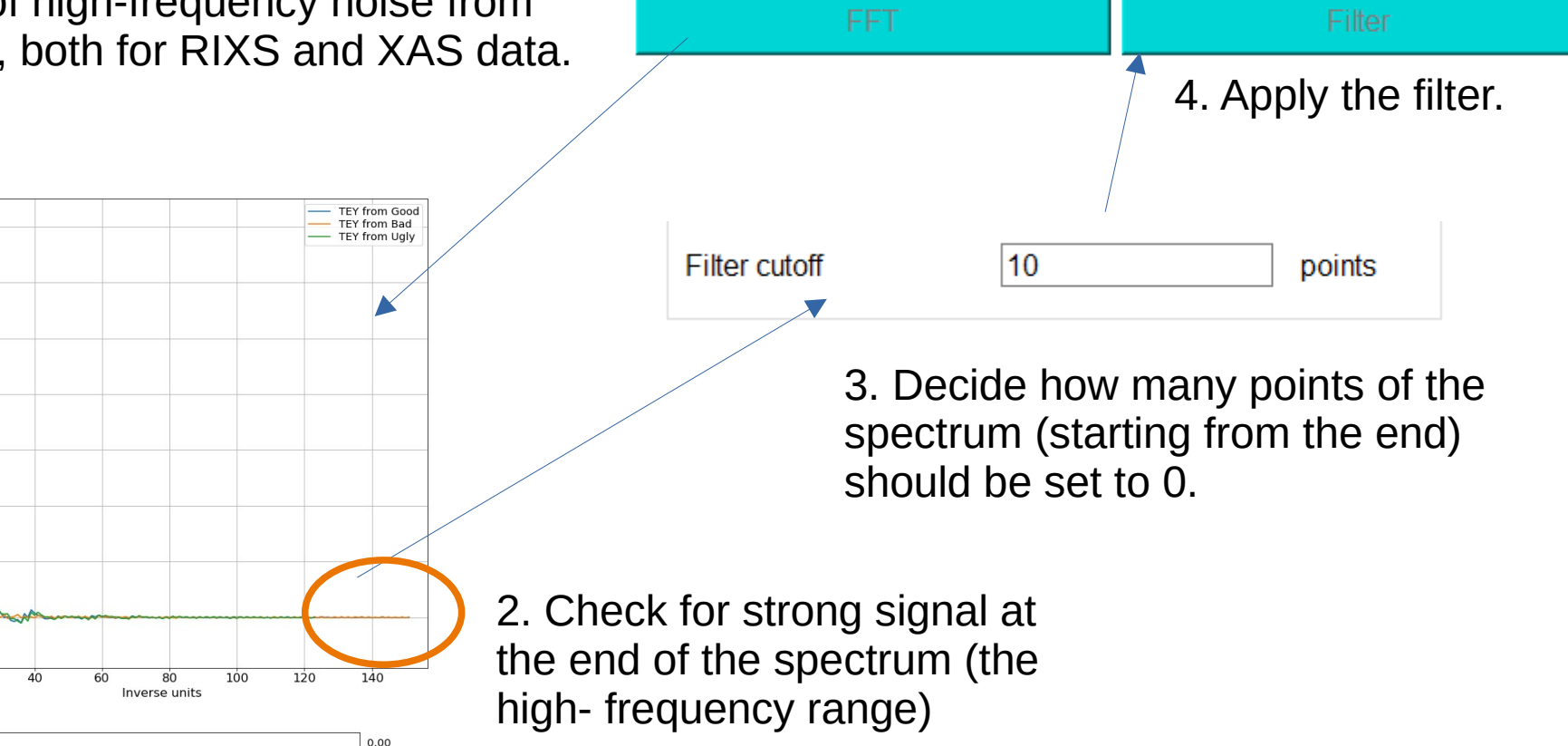

## New feature from January 2022: Overview/File Selector tab

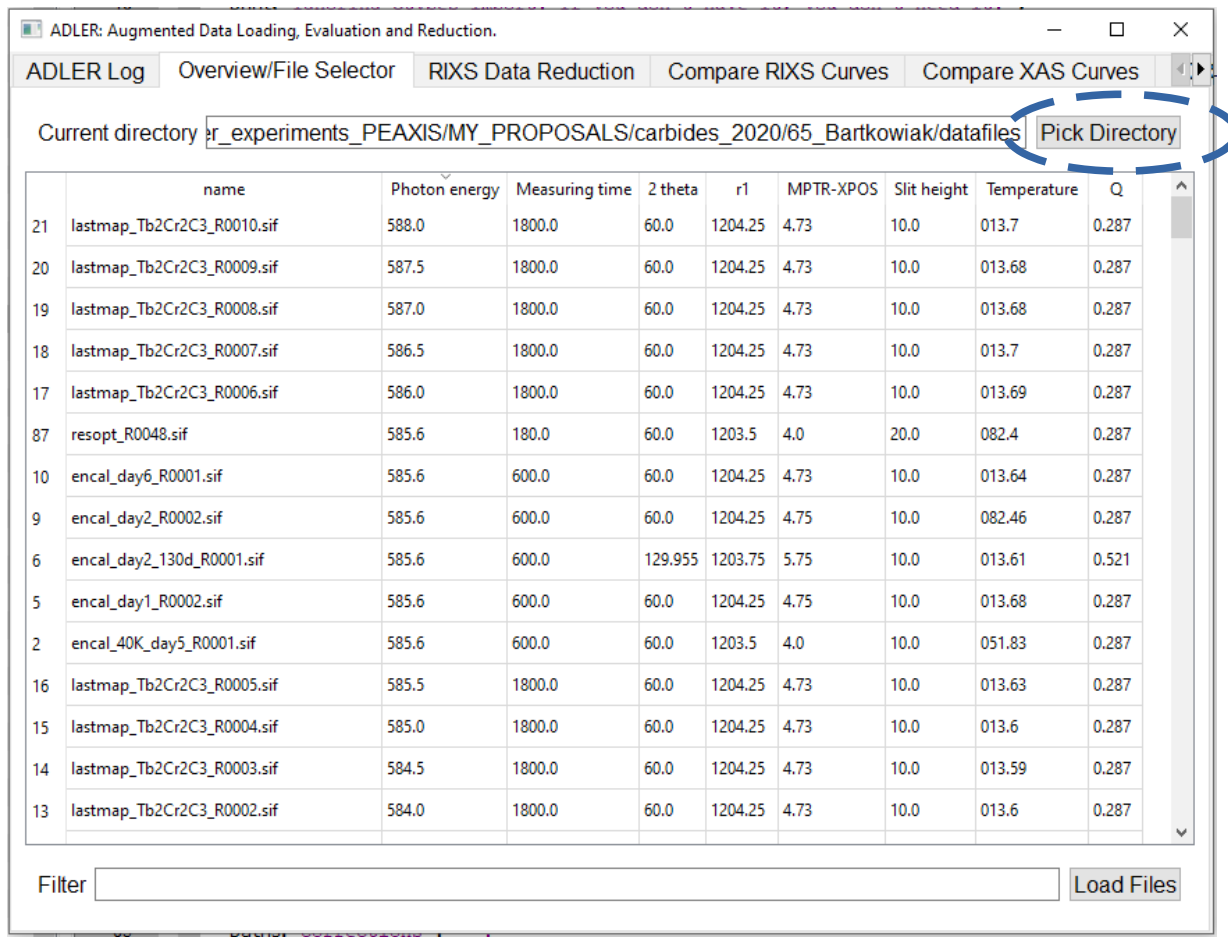

Once there are already many files in your experiment directory, you can scan the entire directory to see the summary of the RIXS files and the conditions in which they were measured.

# New feature from January 2022: Overview/File Selector tab

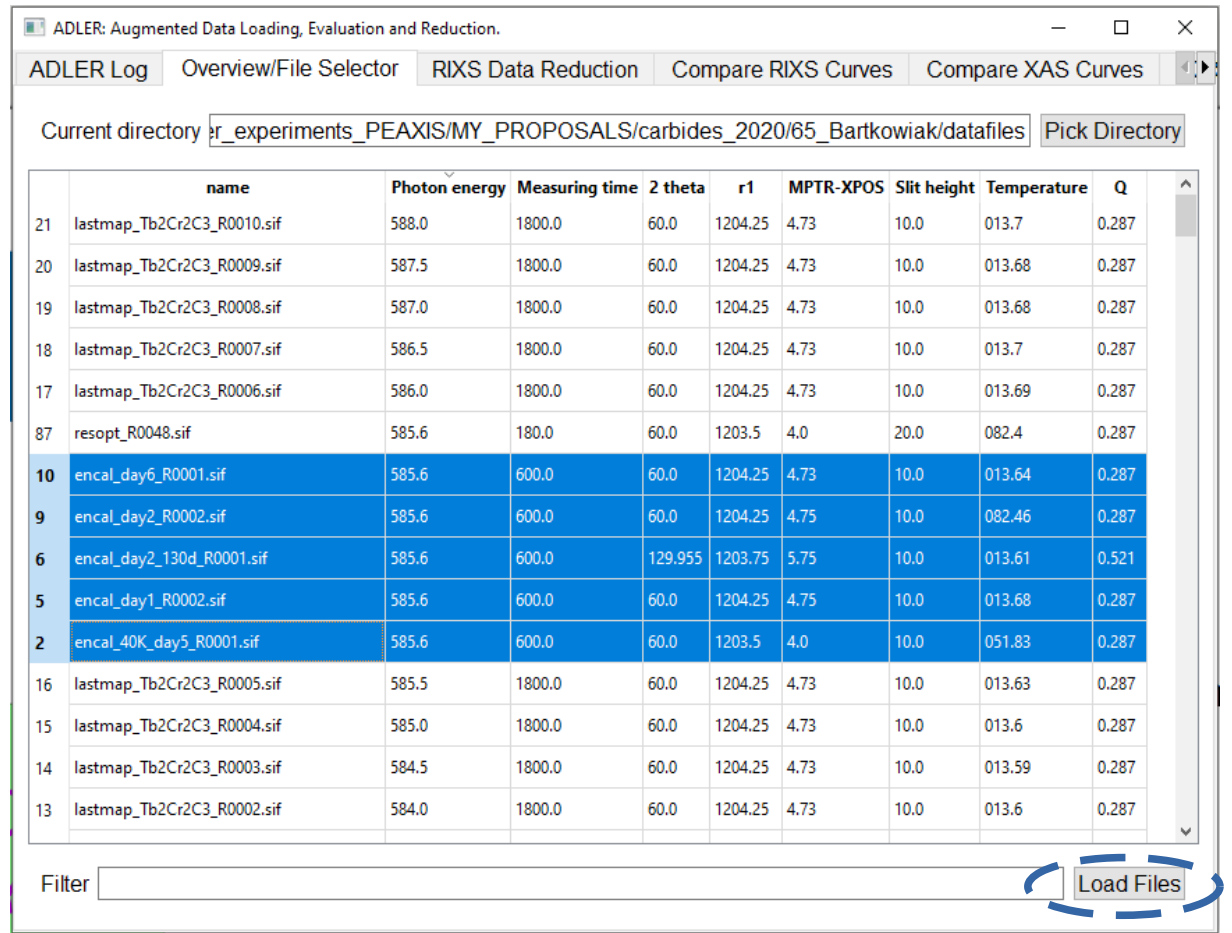

You can also highlight the rows of interest, and use the "**Load Files**" button to load them into the **RIXS Data Reduction** tab, same as if you were using the file load dialog in that tab.

### New feature from January 2022: Overview/File Selector tab

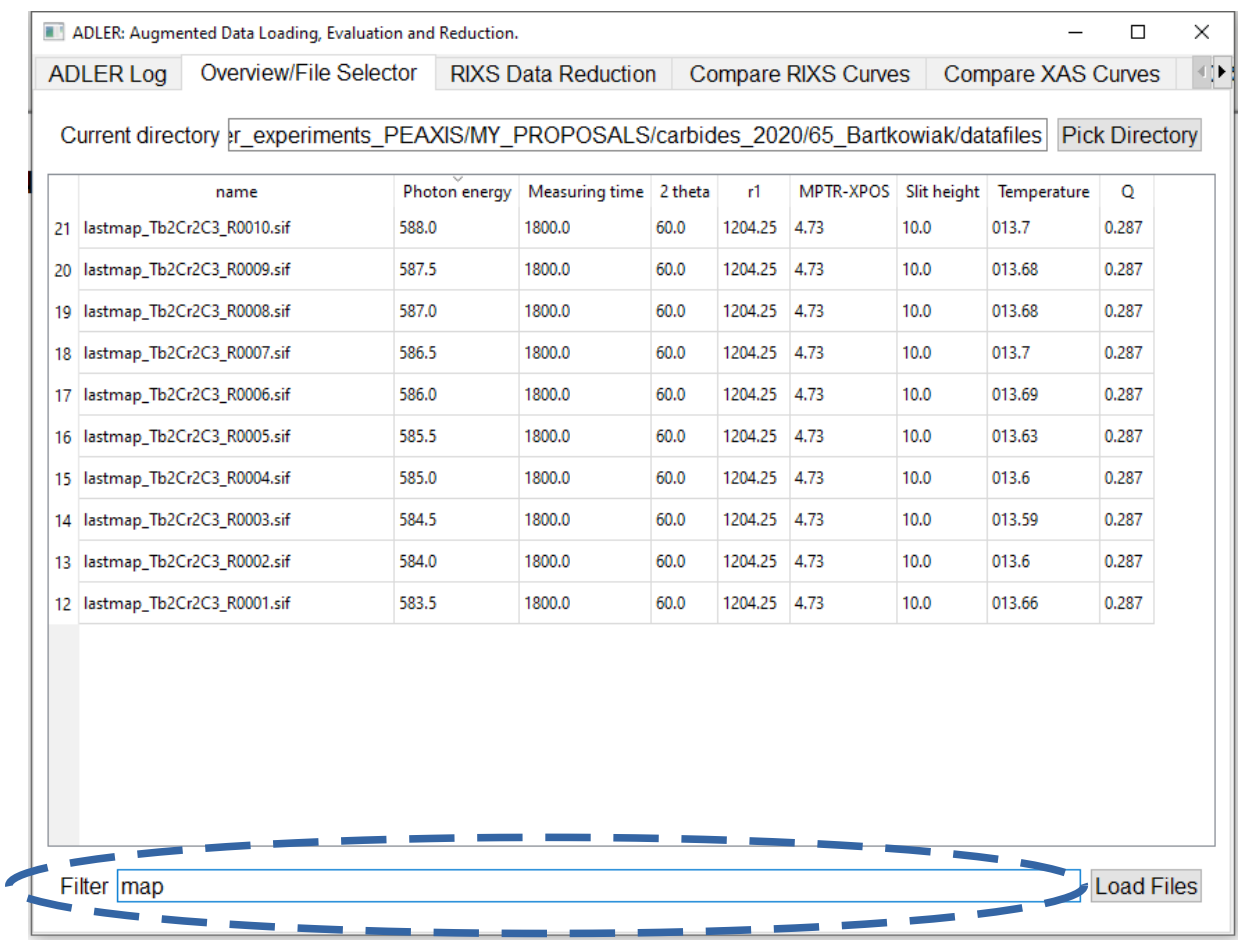

If you are interested only in a specific group of data files, you can filter them based on file names. In this example, only the files with the word "map" in their names are shown.

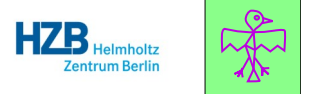

Most users already have their favourite way of processing data, and they can fine-tune the parameters of their software to their liking.

Once your experiment is over, you are welcome to apply the best statistical methods to your data and spend all the time you want making sure that the results have the best quality possible.

However, while the experiment is still running, you may not have the time to do all this, and for this reason we provide a tool that performs only a limited number of operations on the data files, in a short time. This way you can get an overview of the results and adjust the measurement plan as necessary.

The goal of ADLER is not to be perfect, but to be convenient.